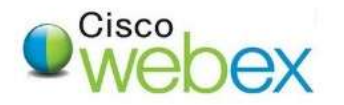

First, login to the UTHealth WebEx site ( [https://uthealth.webex.com\)](https://uthealth.webex.com/) using your UTHealth account and password. Click on the "Sign In" button on the top right of the webpage, and the login screen below will open.

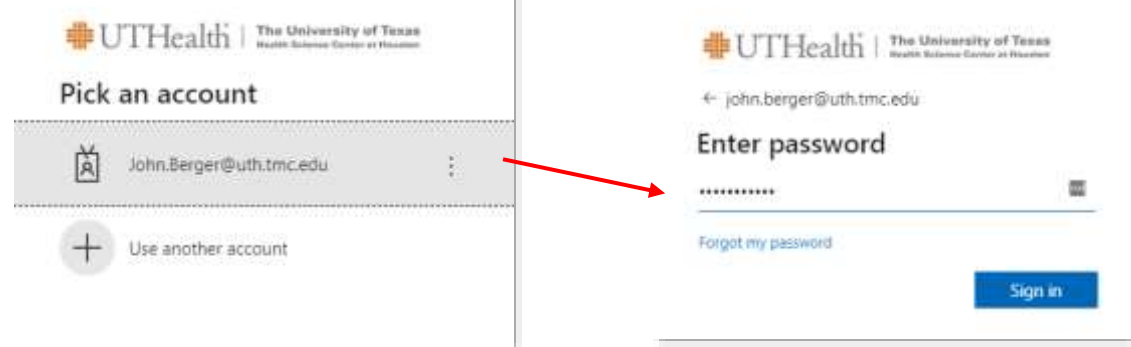

T

1. Click on **Schedule a meeting**.

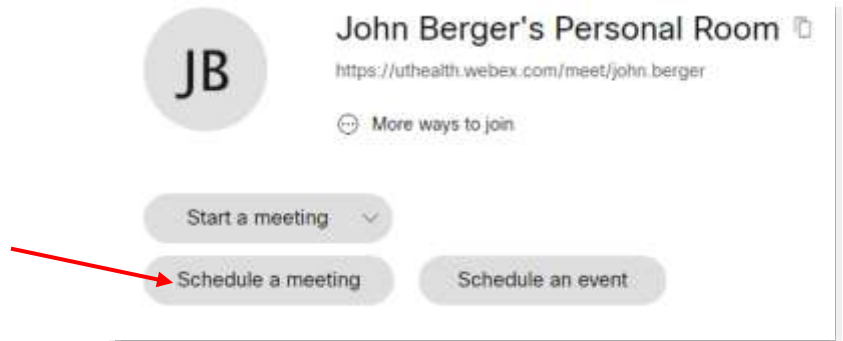

2. On the Meeting Type use the default (whatever option is already chosen for you).

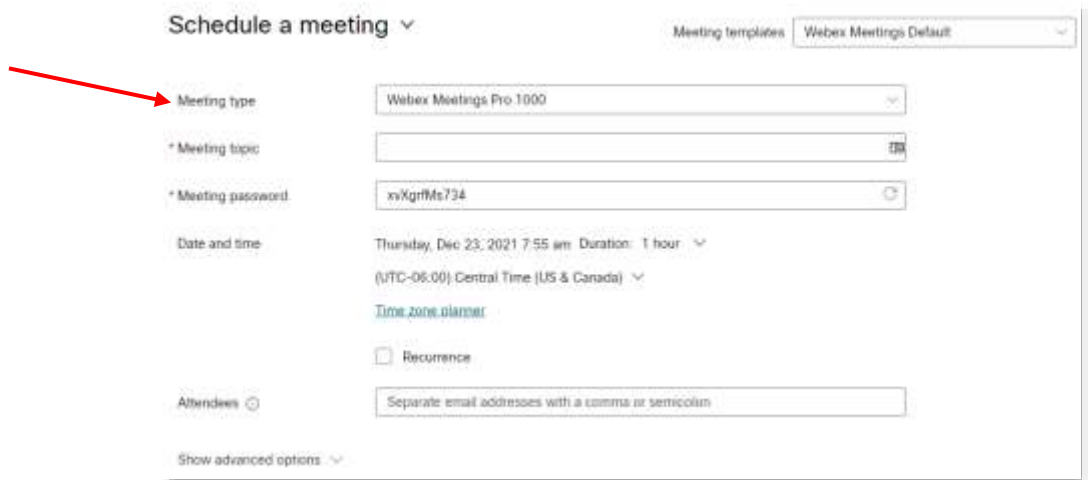

- 3. Leave **Meeting Type** as **WebEx Meetings Pro 1000**
- 4. Enter a **Meeting Topic** *(*The title of the meeting which will be shown*)*, then enter a **Meeting Password**, if needed (passwords are not required).
- 5. Specify the **Date, Time,** and **Duration**. (Duration is for planning purposes only, the meeting will continue up to 24 hours until you end it.)
- 6. Enter the **email addresses** of people you want to invite in Attendees.
- 7. Click the **Start** button to begin the meeting immediately or click the **Schedule** button if the meeting is scheduled to begin in the future*.* \*It is recommend that you DO NOT use WebEx with a VPN connection, as this could affect performance.
- 8. For advanced scheduling options such as reoccurring WebEx meetings as well as updating some of the more advanced meeting settings and attendee options choose the Show Advanced Options.

## WEBEX QUICK GUIDE: MEETING CENTER (STARTING THE MEETING)

When it is time to start, look under **upcoming meetings** on the WebEx website and click on the meeting link that was created. Once you click on the **Start** button, the entry screen *(below)* will open and you can choose how to connect when you continue on to the meeting. Click **Start Meeting** once you have gone through the settings.

\*Pro Tip: It is always a good idea to test your speaker and Microphone in this entry screen before starting the meeting.

You may also use your personal meeting room for a meeting which is always available and is formated using the first part of your email address: https://uthealth.webex.com/meet/*firstname.middleinitial.lastname*

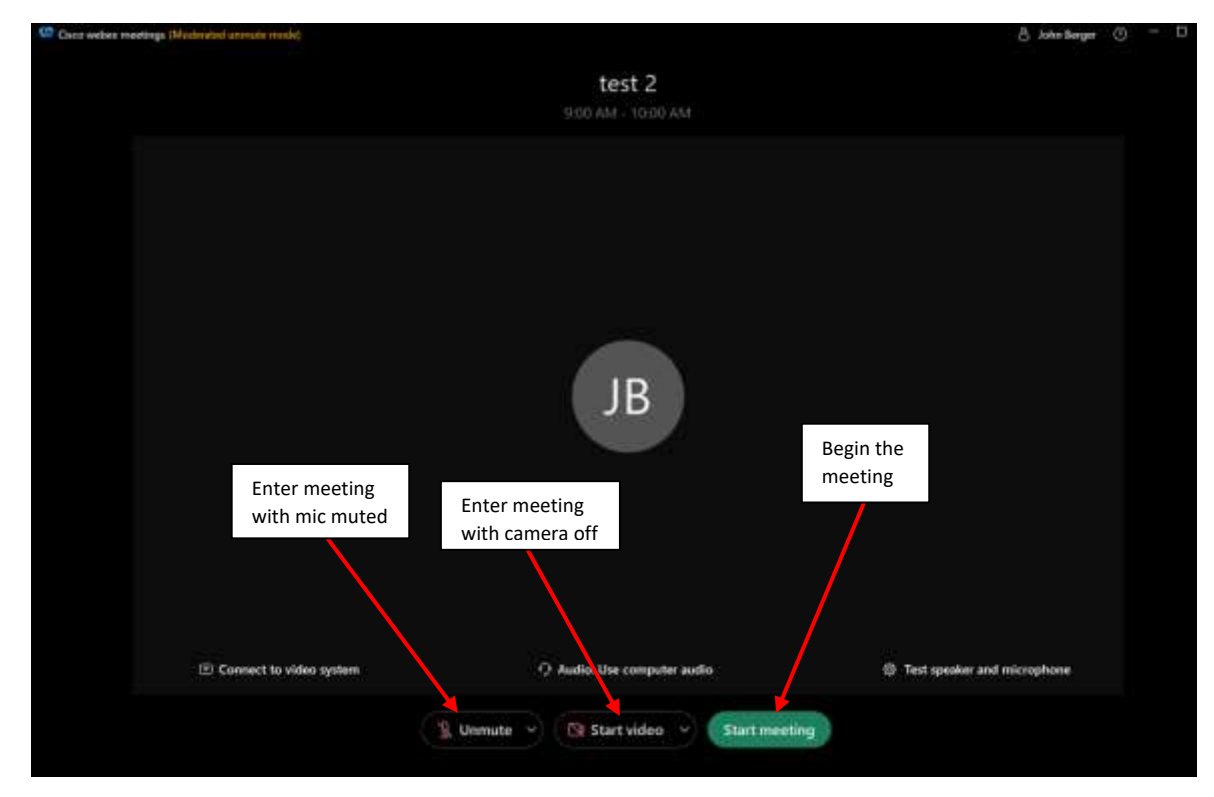

WebEx Meeting room buttons:

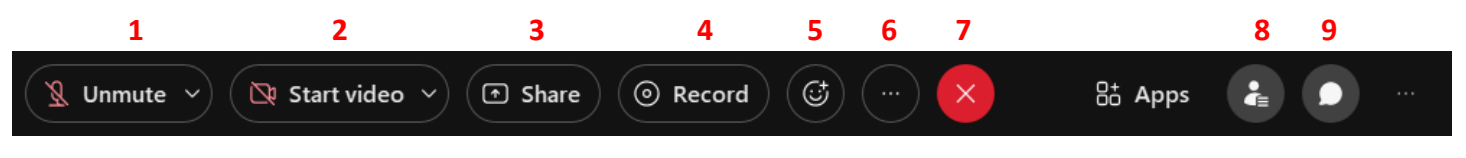

- 1) **Mute** or **unmute** yourself.
- 2) If you have a video camera, this button allows you to **turn on** or **turn off** your video camera
- 3) **Share** your screen
- 4) If you have been given recording rights, you will be able to activate the **Record** button
- 5) **React** with an emoji, or virtually "raise your hand" to ask a question
- 6) **More Options**: Gives you the options of locking the meeting, copying the meeting information to send to others, etc.
- 7) Exit the meeting.
- 8) Opens/closes the **Participant** window.
- 9) Opens/closes the **Chat** window.